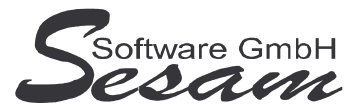

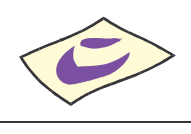

# **Allgemeine Eigenschaften von** *SESAM* **– Wawi Professional**

*SESAM -* **Wawi Professional** ist ein einfach zu bedienendes Programm zum Schreiben und Verwalten von Rechnungen.

- Erfassen und Verwalten von Rechnungen, Angeboten, Lieferscheinen und Auftragsbestätigungen.
- Generieren von Rechnungen aus Angeboten usw.
- **Beliebig viele Mandanten** können verwaltet werden. Jeder Mandant wird mit allen Variablen komplett individuell eingerichtet.
- umfangreiche Auswertungen zur Umsatzkontrolle.
- Mahnwesen
- Gutschriften
- Verwalten der Zahlungseingänge
- Übergabe der Rechnungen an die *SESAM* **– Fibu Professional**
- Lager-, Kunden- und Lieferantenverwaltung
- Schwarze Liste
- Rechnungen als PDF per E-Mail versenden

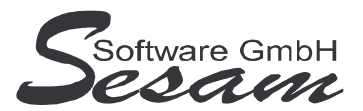

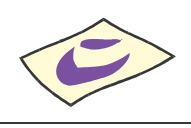

# **System - Voraussetzungen**

mindestens PC mit Pentium II, 128 MB RAM und Windows-Betriebssystem (Windows 98, 2000, XP, Vista), Internetzugang.

Die *SESAM* **- Professional** Programme werden wahlweise auf CD ausgeliefert oder über einen Downloadpfad (per E-Mail) bereitgestellt.

# **Installation**

Ausführen der Datei - **WA32** bei der Vollversion bzw. - **WA32UPD** beim Update Danach den Bildschirmanweisungen folgen. Während der Installation wird ein Eintrag im Startmenü angelegt (kann deaktiviert werden). Auf Wunsch kann auch ein Symbol auf dem Desktop angelegt werden.

Bei einer Neuinstallation müssen immer zuerst die Vollversion und dann das letzte Update installiert werden. Die Installation der dazwischen liegenden Updates ist nicht erforderlich. Eventuelle Hinweise und Mitteilungen, die den Updates beiliegen sind unbedingt alle zu beachten!

#### **Wichtiger Hinweis für Nutzer des Betriebssystems Windows Vista:**

Bitte installieren Sie das SESAM – Wawi-Programm wenn Sie das Betriebssystem Windows Vista einsetzten **nicht** im Verzeichnis **C:\PROGRAMME\...** bzw. **C:\PROGRAM FILES\...** oder einem Unterordner von diesen, um Probleme beim Programmablauf zu vermeiden. Verwenden Sie zum Beispiel das Verzeichnis C:\SESAM\WAWI.

# **Hinweise zur Demoversion**

Einschränkungen in der Demoversion:

Es können maximal drei Rechnungen pro Mandant angelegt werden. Die Auswertungen stehen komplett wie in der Vollversion zur Verfügung.

Installation: Ausführen der Datei **WA32DEMO**. Danach den Bildschirmanweisungen folgen.

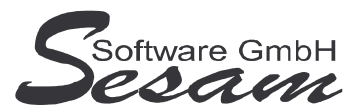

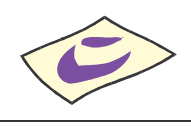

# **Schnelleinstieg**

Mit dem nachfolgenden Kapitel wird ein kurzer Schnelleinstieg gegeben, um die ersten Schritte in *SESAM* **- Wawi Professional** zu gehen. Um alle Funktionen des Programms richtig zu verstehen und anwenden zu können, ist es unumgänglich, dass komplette Handbuch durchzuarbeiten. Es empfiehlt sich zum Kennenlernen des vorliegenden Programms einige Testrechnungen in dem mitgelieferten Muster-Mandanten vorzunehmen.

### **Das Hauptmenü**

*SESAM* **- Wawi Professional** wird durch einen Doppelklick auf das *SESAM* **- Wawi Symbol** in der *SESAM* **- Professional –Gruppe** oder über ein angelegtes Symbol vom Desktop gestartet.

Vom Hauptmenü aus kann man die folgenden Programm-Funktionen direkt aufrufen:

- Rechnungen bzw. Angebote: Anlegen / Bearbeiten von Rechnungen bzw. Angeboten
- Auftragsbestätigungen bzw. Lieferscheine: Anlegen / Bearbeiten von Auftragsbestätigungen bzw. Lieferscheinen
- Mandantenstamm: grundlegende Einstellungen pro Mandant
- Artikel, Kunden bzw. Lieferanten: Erfassen der jeweiligen Stammdaten

Die weiteren Funktionen können über die *Menüleiste* bzw. über die Symbole der Symbolleiste im oberen Bereich des Fensters aufgerufen werden. Über die Taste *F1* steht eine Online-Hilfe zur Verfügung.

### **Die Online-Hilfe**

Eine ausführliche Online-Hilfe wird über die *F1*-Taste zum aktuellen Programmfenster angezeigt. Diese entspricht inhaltlich dem Handbuch der Vollversion.

Verweise zu anderen Hilfefenstern sind dort unterstrichen bzw. grün dargestellt.

Zur Stichwortsuche öffnet man mit *F1* die Windows-Hilfe, drückt den Button Inhalt und gibt den Suchbegriff ein.

# **Die ersten Einstellungen**

Beim ersten Start nach einer Neuinstallation öffnet sich der mitgelieferte Beispielmandant *Muster*. Wurde das Programm auf eine bestehende Installation aufgespielt, dann öffnet sich der zuletzt bearbeitete Mandant.

Man kann jederzeit beliebig viele Mandanten neu anlegen. Bei jedem Programmstart wird der jeweils zuletzt bearbeitete Mandant geöffnet.

Über den Menüpunkt *Datei -> Mandantenverwaltung* kann man einen Mandanten zum Bearbeiten auswählen, Sichern bzw. Neu anlegen.

#### **1a) Mandantenauswahl**

• Über den Menüpunkt *Datei -> Mandantenverwaltung -> Öffnen* kann man aus einer Liste der vorhandenen Mandanten den gewünschten auswählen. (Hier ist anfangs nur der Mandant *Muster* vorhanden.)

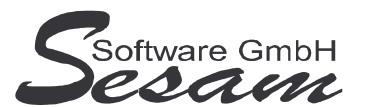

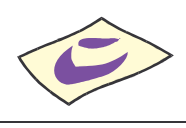

#### **1b) Neuen Mandanten anlegen**

- Über den gleichnamigen Menüpunkt kann man einen neuen Mandanten anlegen.
- Dabei können die Stammdaten eines bereits vorhandenen Mandanten (u. a. Mandantenstamm, Kunden, Artikel, etc.) als Vorlage übernommen werden.

#### **2) Stammdaten Mandantenstamm:**

- Über den Menüpunkt *Stammdaten* wird der *Mandantenstamm* bearbeitet und die Firmen-, Programm- und sonstige Stammdaten, wie die Vorlage für Mahnungen und die Nummervorgabe für Rechnungen, Angebote, Auftragsbestätigungen und Lieferscheine, eingetragen.
- Die Angaben aus dem *Firmenstamm* der *Stammdaten* werden bei den Ausdrucken von Rechnungen, Angeboten, Auftragsbestätigungen und Lieferscheine automatisch eingefügt.
- Das Gleiche trifft für die Nummerierung zu.
- Es kann das Verzeichnis des *SESAM* **– Fibu** Professional Mandanten ausgewählt werden, damit man für die Auswahl der Fibu-Konten direkten Zugriff auf die Kontenverwaltung der *SESAM* **– Fibu** hat.

#### **2.1) Stammdaten Artikel:**

- Über den Menüpunkt *Stammdaten* -> *Artikel* werden die Artikel neu angelegt oder bearbeitet, wie z. B. Artikelnummer, EAN, Text, Lieferant, Bestellnummer, Nettopreis, Steuerschlüssel, Brutto, Vorgabe-Menge etc.
- Diese können dann beim Erstellen der Rechnungen, der Angebote, der Auftragsbestätigungen und der Lieferscheine ausgewählt werden.

#### **2.2) Stammdaten Kunden:**

- Über den Menüpunkt *Stammdaten* -> *Kunden* werden die Kunden neu angelegt oder bearbeitet, wie z. B. Kundennummer, Anrede, Adressdaten, Fibu-Konto, Steuernummer, Steuerschlüssel, Ansprechpartner etc.
- Diese können dann beim Erstellen der Rechnungen, der Angebote, der Auftragsbestätigungen und der Lieferscheine ausgewählt werden.

#### **2.3) Stammdaten Lieferanten:**

- Über den Menüpunkt *Stammdaten* -> *Lieferanten* werden die Lieferanten neu angelegt oder bearbeitet, wie z. B. Lieferantennummer, Anrede mit Adressdaten, Kundennummer etc.
- Diese können dann beim Erstellen der *Stammdaten* für die *Artikel* ausgewählt werden.

#### **2.4) Stammdaten Steuerschlüssel:**

- Über den Menüpunkt *Stammdaten -> Steuerschlüssel* werden die Stammdaten für die Steuerschlüssel neu angelegt oder bearbeitet, wie z. B. Nummer des Steuerschlüssels, Steuersatz in %, Fibu-Steuerschlüssel, Fibu-Konto etc.
- Diese können dann beim Erstellen der *Stammdaten* für die *Artikel, Kunden* als Vorgabe ausgewählt werden.

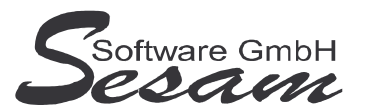

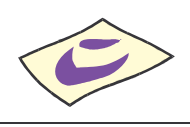

#### **2.5) Stammdaten Zahlungsbedingungen:**

- Über den Menüpunkt *Stammdaten -> Zahlungsbedingungen* werden die Zahlungsbedingungen neu angelegt oder bearbeitet, wie Bezeichnung, Zahlungsziel etc.
- Diese können dann beim Erstellen von Rechnungen, Angeboten, Auftragsbestätigungen und Lieferscheinen ausgewählt werden.

#### **2.6) Stammdaten Fußzeilen:**

- Über den Menüpunkt *Stammdaten -> Fußzeilen* werden die Fußzeilen neu angelegt oder bearbeitet, wie Text für die Fußzeile und ob diese als Standard verwendet werden soll.
- Diese können dann beim Erstellen von Rechnungen, Angeboten, Auftragsbestätigungen und Lieferscheinen ausgewählt werden.

#### **2.7) Stammdaten Bankleitzahlen:**

- Über den Menüpunkt *Stammdaten -> Bankleitzahlen* werden die Bankleitzahlen neu angelegt oder bearbeitet, wie BLZ, Bankname, Postleitzahl und Ort.
- Die aktuelle Bankleitzahlen-Datei kann auch über den Menüpunkt *Datei -> Globale Tabellen importieren* von unserer Website herunter geladen werden.

### **Erstellen von Rechnungen**

Die Fenster für Rechnungen, Angebote, Auftragsbestätigungen und Lieferscheine sind gleich aufgebaut.

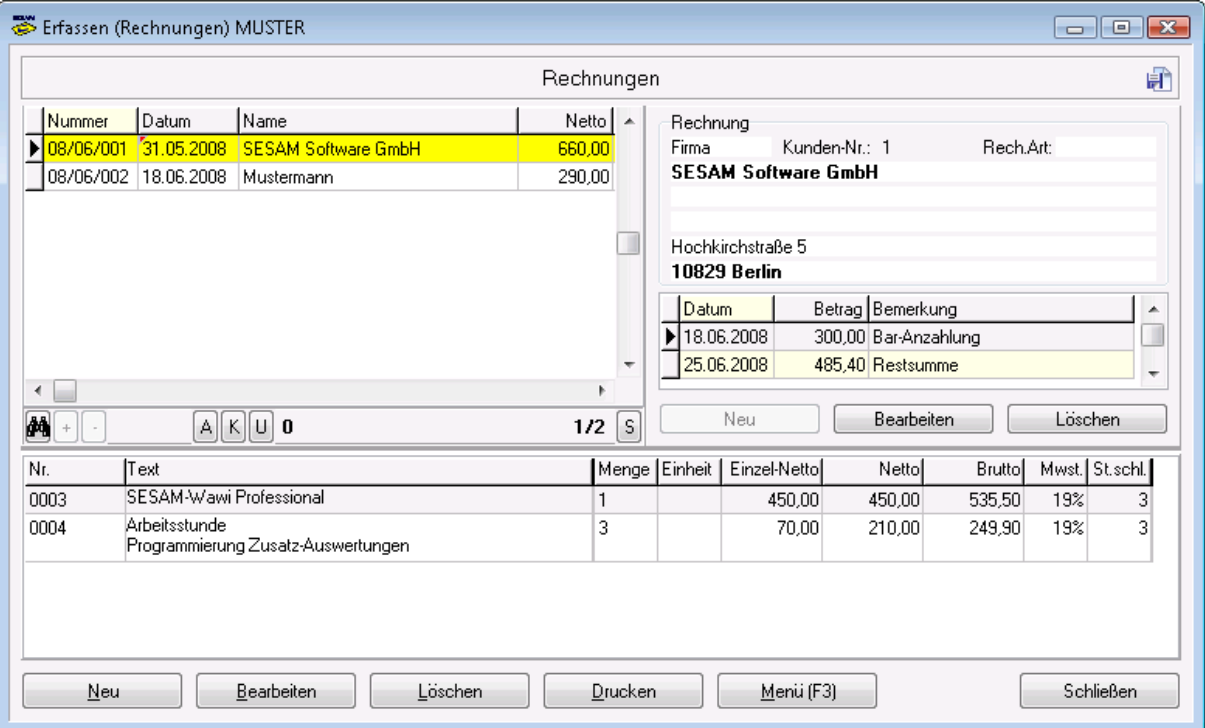

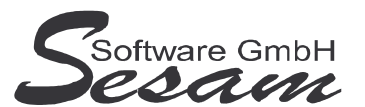

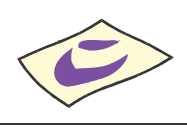

#### **Neuanlegen und Bearbeiten einer Rechnung**

Neue Rechnungen werden über den Button *Neu* angelegt.

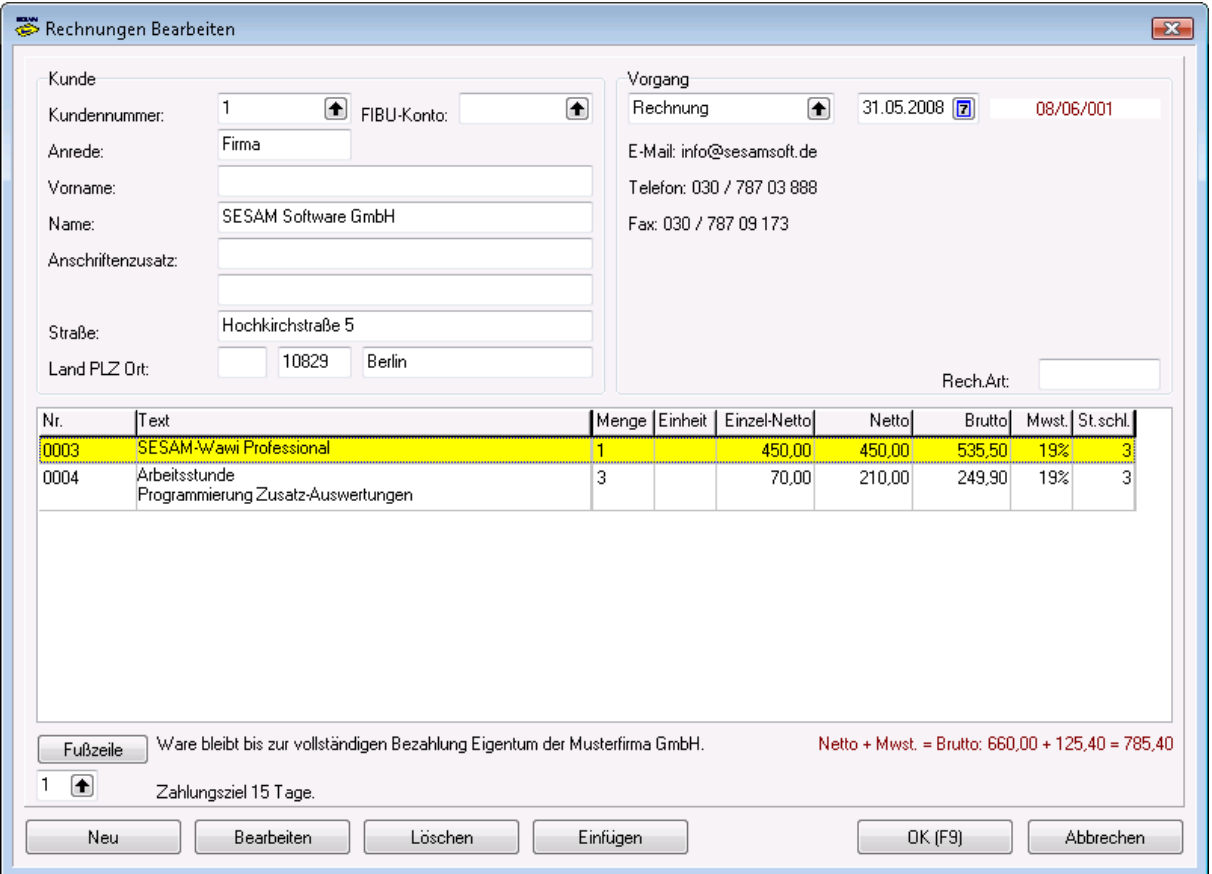

- Im Fenster *Rechnungen Neu* können die entsprechenden Kundendaten eingegeben bzw. über Auswahllisten aus den bereits angelegten Stammdaten übernommen werden.
- Über das Auswahlfeld im Bereich *Vorgang* wird festgelegt, ob es sich um eine Rechnung, Gutschrift, Angebot, Auftragsbestätigung oder Lieferschein handelt.
- Die einzelnen Rechnungspositionen werden in der Tabelle darunter aufgelistet
- Über den Button Fußzeile kann eine Fußzeile aus bereits eingegebenen Vorgabesätzen zusammengesetzt werden.
- Die Zahlungsbedingung wird über das Auswahlfeld unterhalb des Buttons Fußzeile hinzugefügt.
- Über den Button *Ok* wird die Rechnung angelegt.

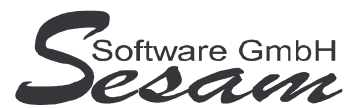

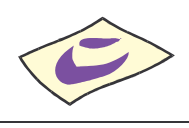

#### **Anlegen von Rechnungspositionen**

Über den Button *Neu* unterhalb der Liste werden die einzelnen Rechnungspositionen angelegt. Eine zusätzliche Rechnungsposition können über den Button *Einfügen* vor der gerade aktuellen Position hinzugefügt werden.

Es öffnet sich das Eingabefenster für die Rechnungspositionen:

- Durch Auswahl einer Artikelnummer werden die entsprechenden Felder mit den Vorgabe-Werten aus dem Artikel-Stamm gefüllt.
- Ist ein Steuerschlüssel eingegeben, dann wird bei Eingabe des Netto-Betrages automatisch der Brutto-Betrag errechnet. Genauso umgekehrt: wird der Brutto-Betrag eingegeben, dann wird automatisch das Feld für den Netto-Betrag berechnet.

## **Auswertungen**

In der Auflistung der Rechnungen:

- Ausgedruckt wird die Rechnung über den gleichnamigen Button in der Anzahl, die im Mandantenstamm hinterlegt ist.
- Die Rechnung kann auch als PDF-Datei per E-Mail verschickt werden über Button *Menü (F3) -> PDF per E-Mail*.
- Über den Button Menü (F3) stehen weitere Filter-, Anzeige- und Auswertungs-Funktionen zur Verfügung.

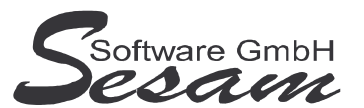

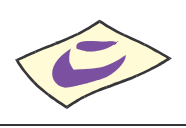

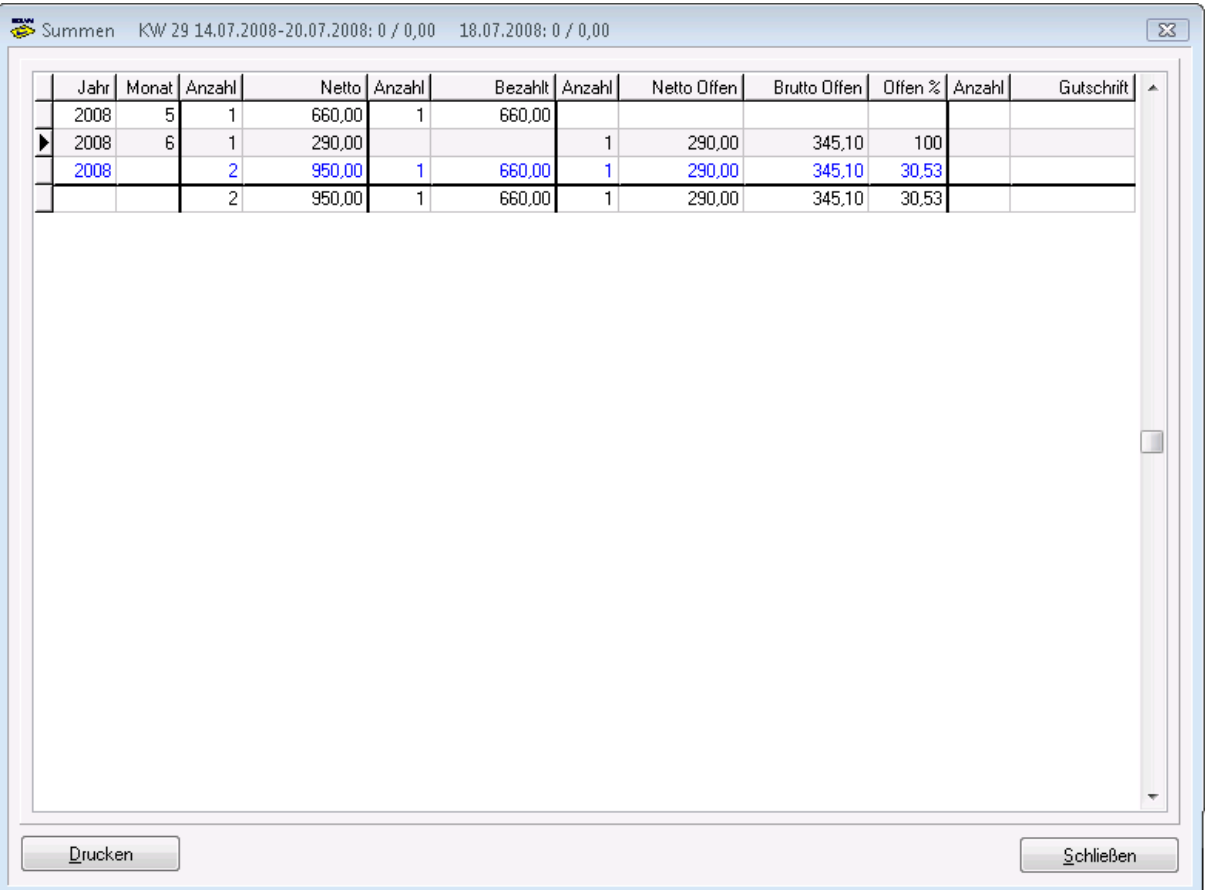

• Über einen Doppelklick auf eine Rechnung kann man sich eine Statistik (Summen) zu dem entsprechenden Kunden anzeigen lassen, in der u. a. aufgelistet wird wie viele Rechnungen wann gestellt wurden, bezahlt, offen, etc.

### **Transfer:**

Über den Menüpunkt *Transfer -> Export SESAM-Fibu* hat man die Möglichkeit die Daten in die *SESAM* **- Fibu** zu exportieren.

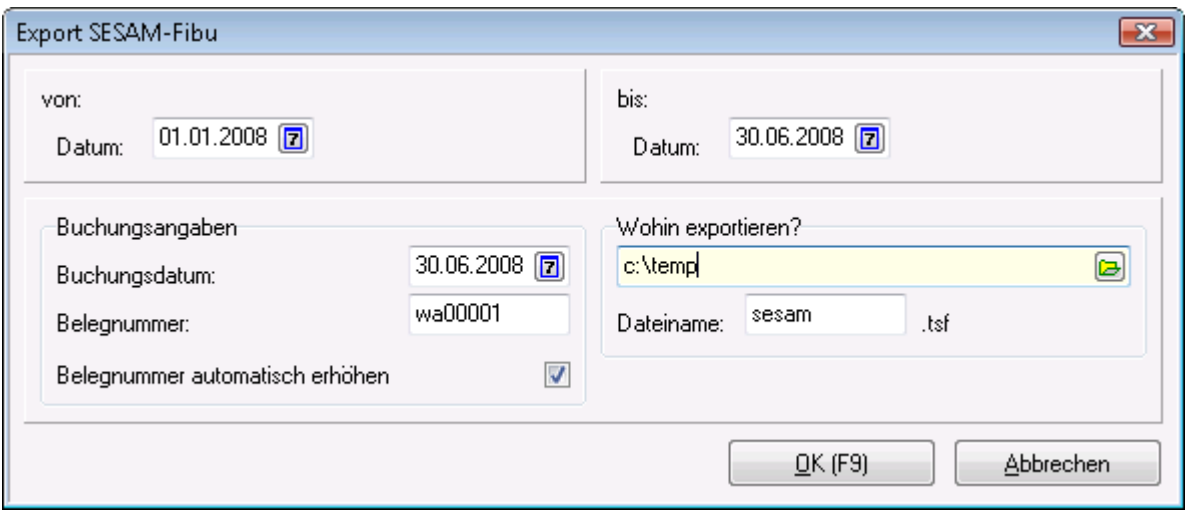

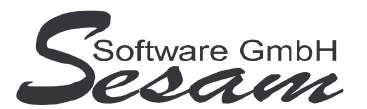

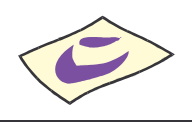

Es wird eine Stapel-Datei erzeugt, die in der *SESAM* **– Fibu** über den Menüpunkt *Transfer -> Import SESAM-Wawi* übernommen werden kann.